# ROCKLAND

# Transitioning to Online and Mobile Banking

Soon you'll have a consistent banking experience from desktop to tablet to mobile device.

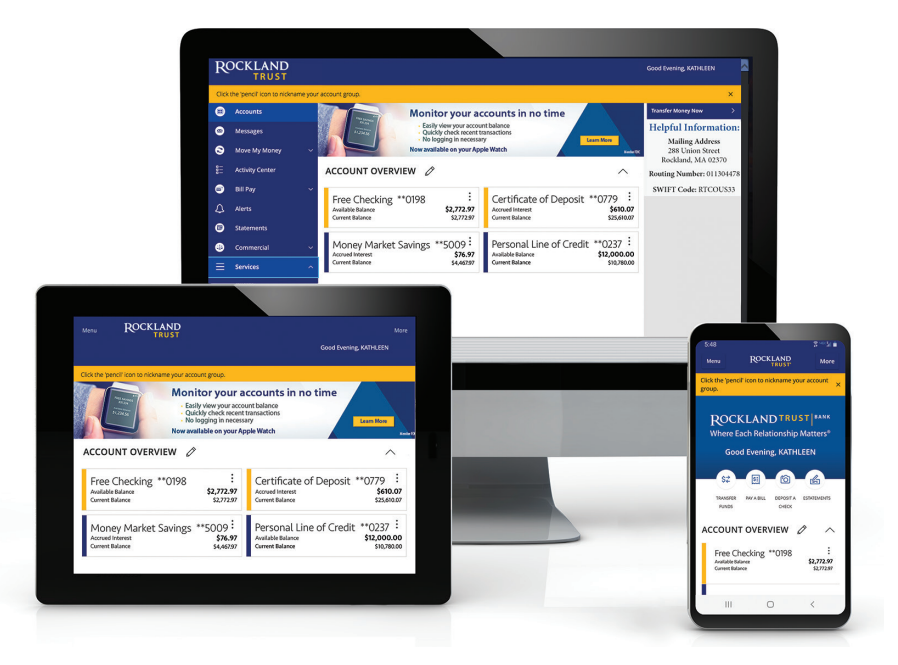

Prefer to do your banking on your phone? You'll have access to the full menu of online banking capabilities through the Rockland Trust mobile app.

## Welcome

**ROCKLAND** 

*Your East Boston Savings Bank Online Banking will transfer to Rockland Trust Online Banking during the weekend of November 12.* 

*There will be some interruption to your online banking during the time that all the necessary changes are being made. Please see the transition checklist on pages 2-3 to prepare for any actions you need to take.* 

- *You can begin using Rockland Trust Online Banking starting on Monday, November 15.*
- *Mobile banking will also be available to use on November 15 by downloading the Rockland Trust mobile app.*

*With Rockland Trust Online and Mobile Banking, your bank is always open. Manage your money anytime, anywhere you like. Whether you're on your phone or in the office, you can always access your Rockland Trust accounts.*

#### Important dates and times

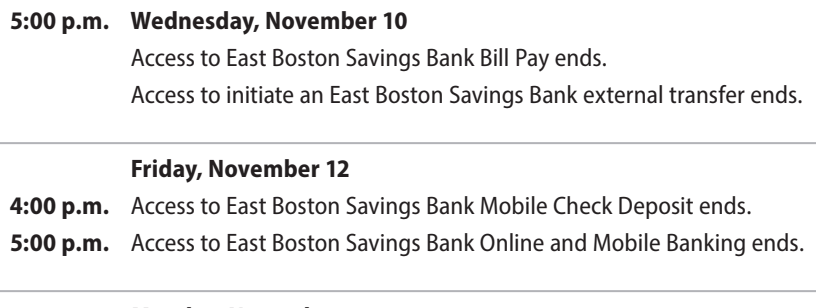

#### **Monday, November 15**

 Access to your accounts in Rockland Trust Online Banking begins at **RocklandTrust.com** and through the Rockland Trust Mobile Banking app.

### *Soon you'll have access to the latest innovative banking technology, enabling you to:*

- *Bank seamlessly across any device*
- *Pay your bills all in one spot*
- *Send money to another Rockland Trust Online or Mobile Banking customer*
- *Set alerts to stay on top of your accounts*
- *Access up to three years of eStatements*
- *Schedule an appointment online*
- *Access live chat*

2 1

• *Review transactions, transfer money between accounts, and much more*

# Transition checklist

ROCKLAND

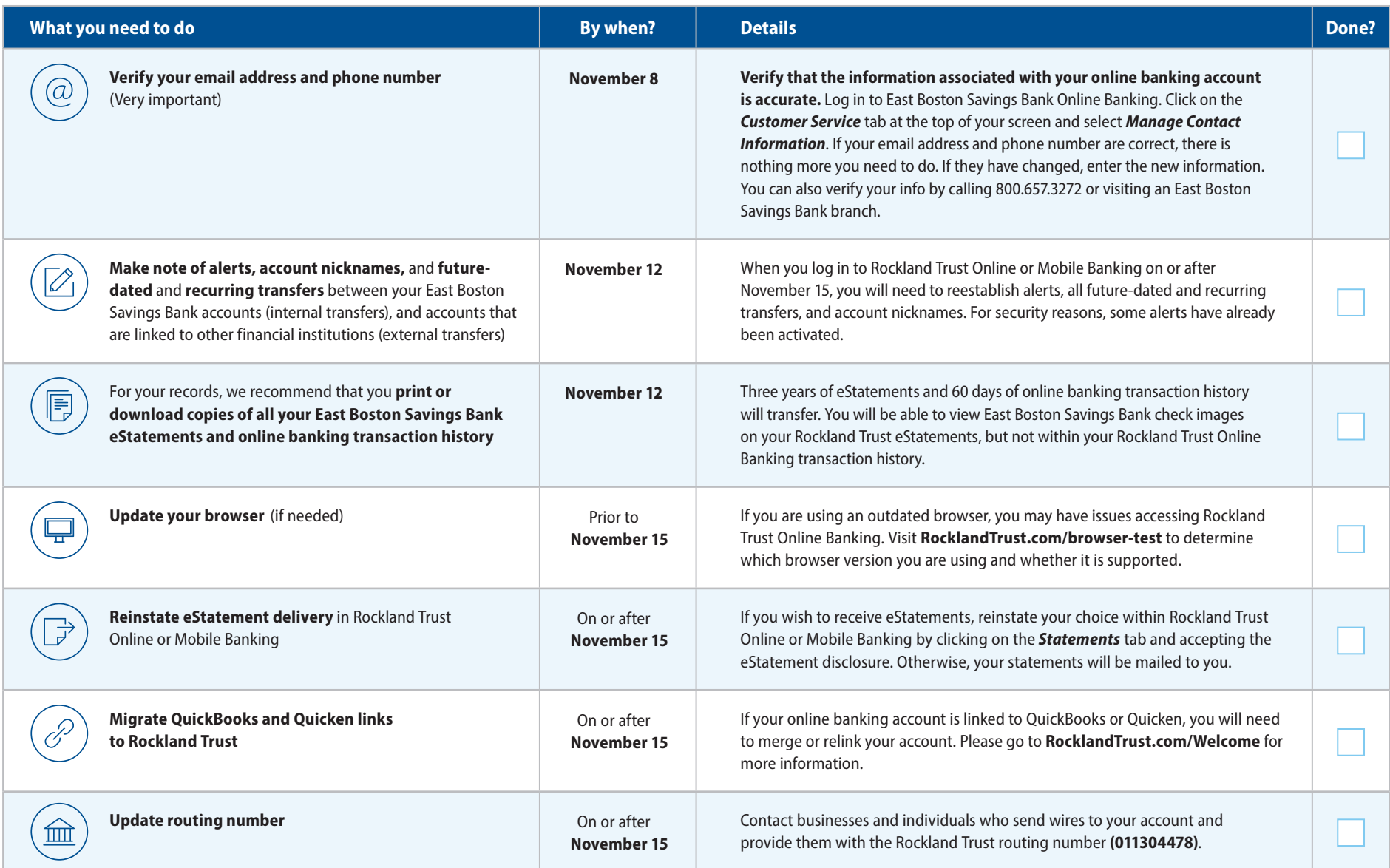

### What will and won't be transferred? Bill pay

**ROCKLAND** 

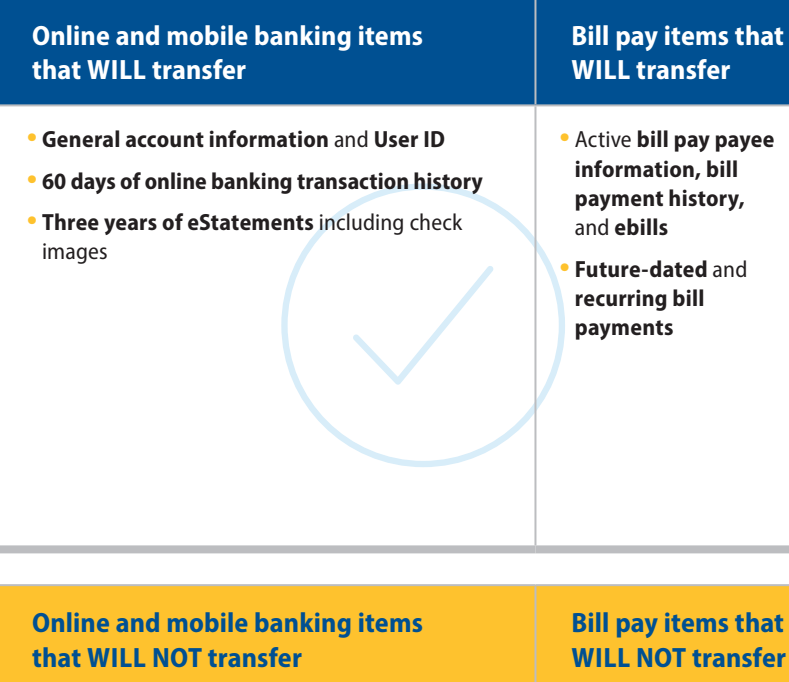

- **Linked accounts with another financial institution**
- **East Boston Savings Bank check images** within your online and mobile banking transaction history
- **Future-dated** and **recurring transfers** (applies to both external and internal transfers)
- **Your current alerts** and **account nicknames**

# **Bill pay items that**

- **Third-party payment services**, such as People Pay
- **QuickBooks and Quicken** online banking account links

If you currently use bill pay, all of your future-dated bill payments will continue to process without interruption. Your payees, recurring payments, and bill payment history will transfer automatically to Rockland Trust Bill Pay.

#### Changes to bill pay payment processing

Funds are withdrawn from your account on the effective date of an electronic payment or when the payee cashes the check. The cutoff time to submit a bill payment is 3:30 p.m.

### Are you already a Rockland Trust customer?

If you are an online or mobile banking customer of East Boston Savings Bank and Rockland Trust, your East Boston Savings Bank account will be rolled into your existing Rockland Trust Online and Mobile Banking. You will be able to use your current Rockland Trust User ID to log in to your account. However, the following information **will not** transfer over:

- **Your bill pay payee and payment information from your East Boston Savings Bank account.** You will need to reestablish this information.
- **Future-dated and recurring bill payments.** You will need to reestablish this information in Rockland Trust Bill Pay.
- **Future-dated and recurring transfers.** You will need to reestablish this information in Rockland Trust Online Banking.

# Logging in to online banking for the first time

#### Secure Access Codes

**ROCKLAND** 

On or after November 15, when you log in to Rockland Trust Online Banking for the first time, you will be prompted to receive a Secure Access Code. This one-time-use code allows you to log in to our online banking system securely. The code will be sent to the email or phone number that was associated with your East Boston Savings Bank Online Banking account.

It is important that you verify that the email and phone number associated with your East Boston Savings Bank account(s) are correct prior to November 8. Please see the transition checklist on page 3 for how to verify and update this information.

When you log in for the first time, you will be prompted to choose how you'd like to receive your Secure Access Code: via phone or email.

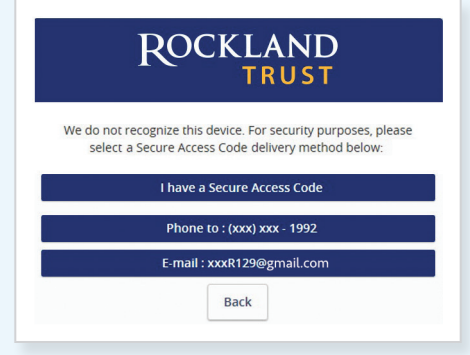

Note: Only the last few digits of your phone number and email address will be visible. Secure Access Codes are generated at login and are used for transaction authorization.

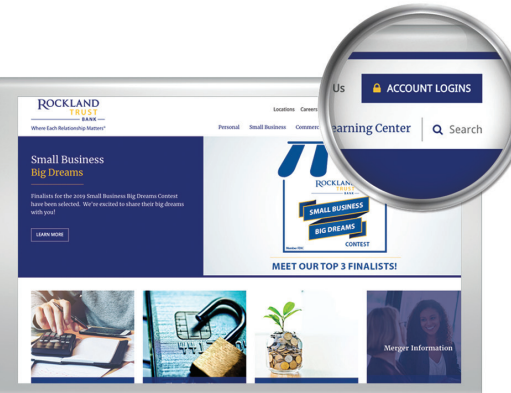

#### On a computer or laptop

- **1.** Go to **RocklandTrust.com** and click on the blue *Account Logins* box at the top right corner of the screen.
- **2.** On the next screen, click the box at the bottom of the screen that says *Attention*.
- **3.** Submit your East Boston Savings Bank User ID to create your password.
- **4.** Select the way in which you would like to receive your Secure Access Code.
- **5.** Enter the Secure Access Code in the box and click *Submit*. The code is valid for only 15 minutes. If it expires, you can always request a new one.
- **6.** Validate the information in the User Profile. If changes need to be made, update your information under the *Services* menu within online banking. Click *Submit Profile*.
- **7.** Create a new password following the requirements listed on the page and click *Submit* at the bottom of the page.
- **8.** Read the Online Banking Agreement and scroll to the bottom to accept its terms. Click the *I Accept* button to formally accept the Online Banking Agreement.
- **9.** Upon your second login, you will be prompted with the option to register the device you are using. If you register the device, you may no longer need to obtain a Secure Access Code when logging in from the same device.
- **10.** If you would like to change your User ID, log in to online banking, then go to *Settings* > *Security Preferences* > *Change Login ID*.

### On a tablet or smartphone

- **1.** Visit the App Store or Google Play to download the **Rockland Trust Mobile Banking app**.
- **2.** Open the Rockland Trust Mobile Banking app and click on *I am a new user*.
- **3.** Follow steps 3 through 10 above.

# Online and mobile banking overview

**ROCKLAND** 

- **1** Accounts Provides a quick view of all your accounts and balances; click on the account tile for account details
- **2** Messages Send and receive secure messages
- **Move My Money** Transfer funds between accounts, send money to another Rockland Trust customer or set up a transfer to your external bank account
- **Mobile Deposit** Available for mobile devices through the Rockland Trust mobile app
- **5** Bill Pay Start paying your bills online
- **6** Alerts Set up email or text alerts for date reminders, balance notifications, transaction alerts, and more
- **Statements** Enroll in and view eStatements  $\overline{7}$
- **CardSwap** Update your Rockland Trust Debit Card payment information for your favorite subscriptions and digital services in one place with one click
- **9** Apple Watch Enable access to check your account balances and recent transactions on your Apple Watch
- **10** Account Nickname Create names for your accounts and change the order in which they appear on the screen
- **11** Security Preferences Manage your passwords, User ID, and Secure Access Code delivery options
- **12** Select Custom Themes Choose a theme to customize the look of your online banking pages
- **13** Schedule an Appointment Make an appointment with a banker
- **14** Live Chat Get your questions answered quickly

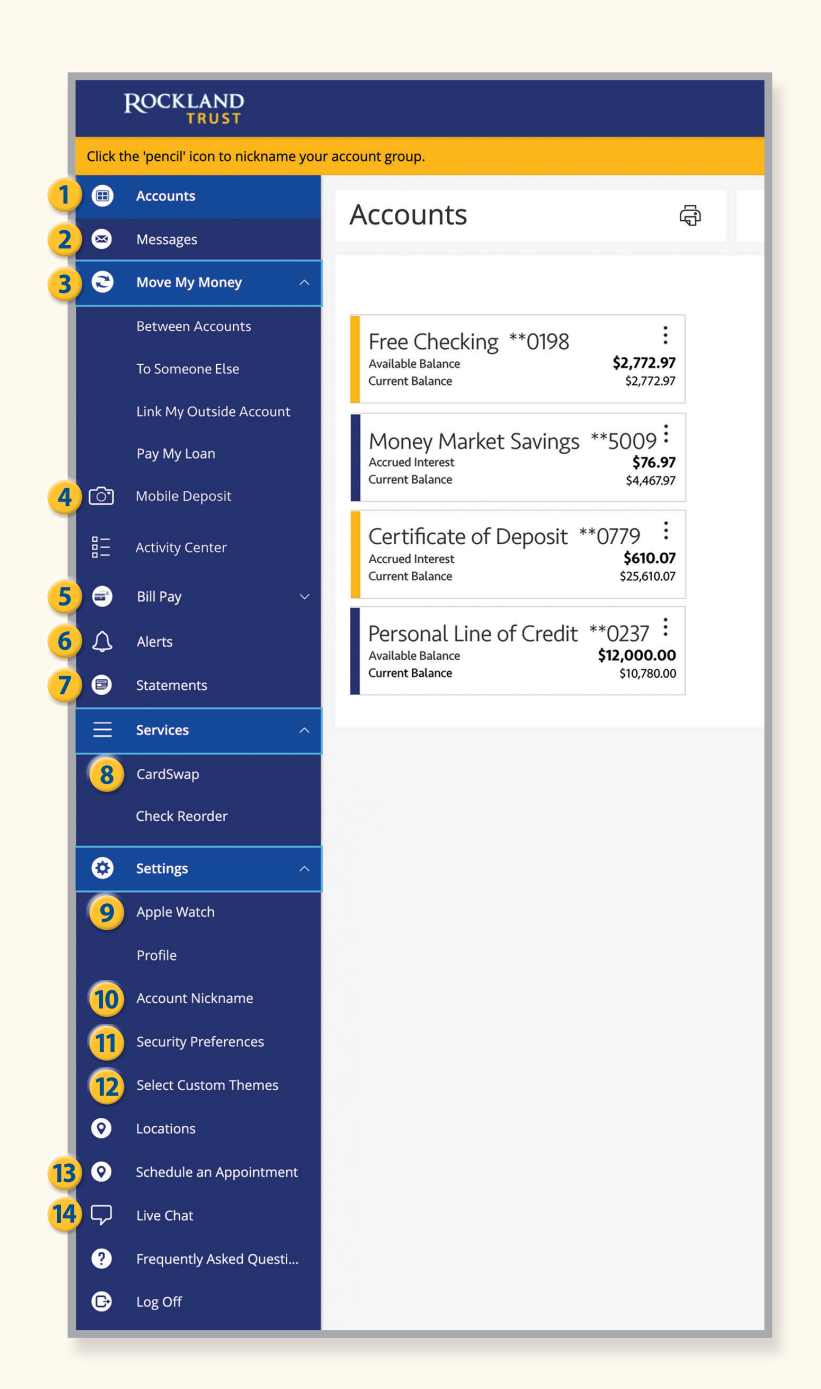

ROCKLAND

# Bill pay overview

I

**The bill pay menu** displays your payees, bills due, pending payments, and payments processed. From here you can manage payees and schedule, edit, or delete scheduled payments.

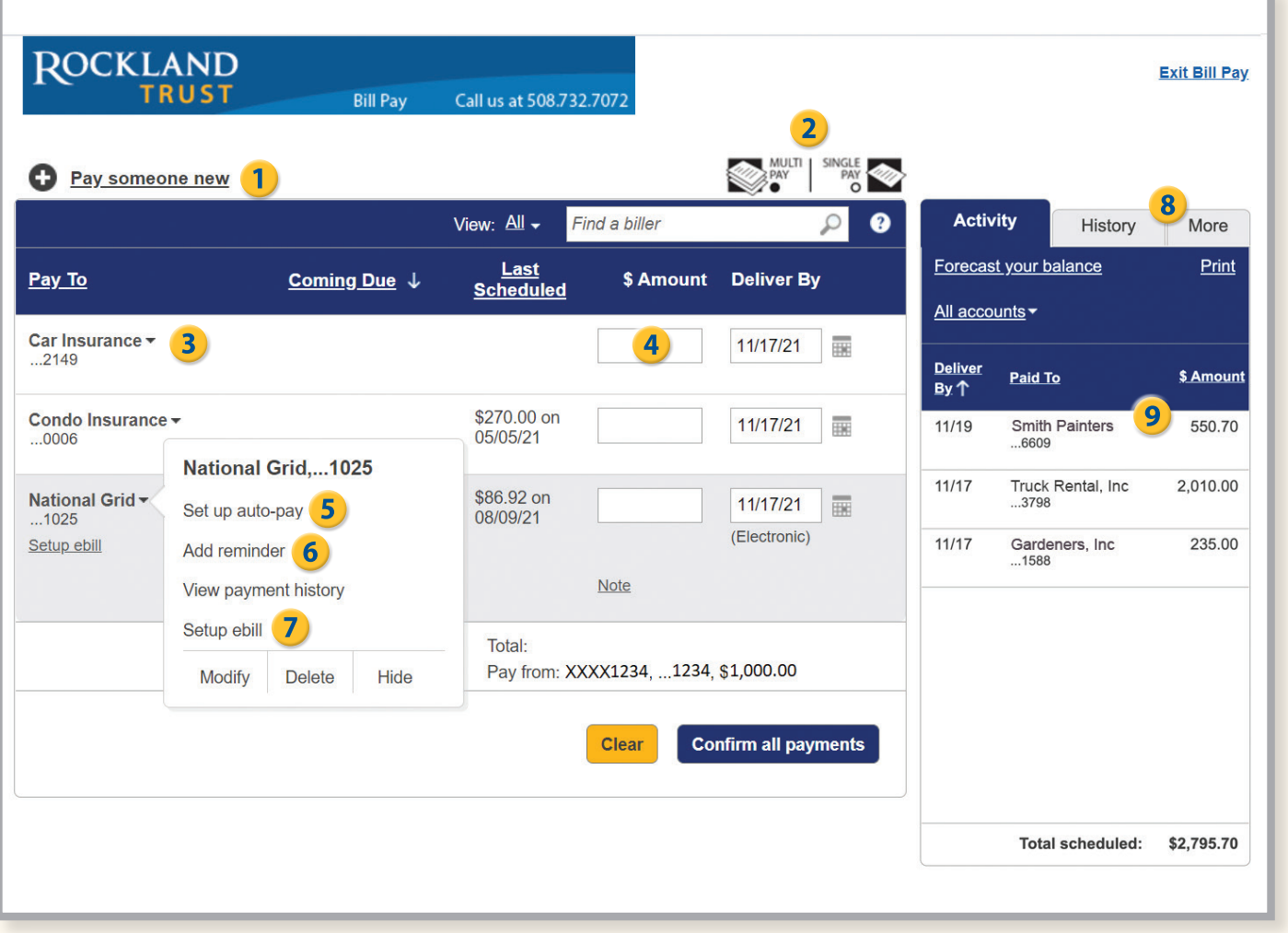

- **1** Pay Someone New Set up a new payee
- **2** Multi Pay and Single Pay Toggle between processing multiple or single payments
- **3** Payees Click on down arrow to view payee information
- **4** Payment Box Enter payment amount
- **5** Set Up Auto-Pay Create an automatic payment
- **6** Add Reminder Create a bill pay reminder
- **7** Set Up ebill You can receive electronic copies of bills from eligible companies; once an ebill is set up, the payee can automatically send an electronic version of your bill to your online banking
- **8** History and More View payment history and reports
- **9** Pending Payments Edit or cancel scheduled payments

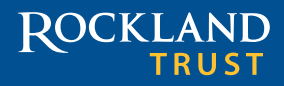

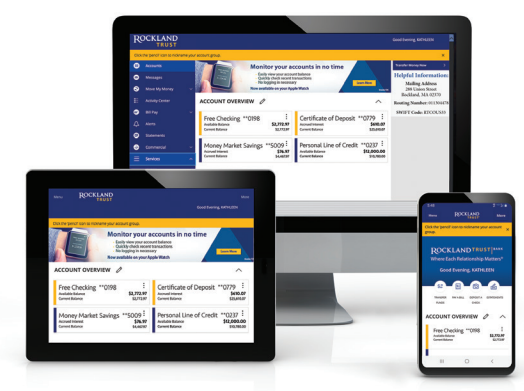

### We're here to help

Relationships are important to us, and we want to assure you that we are committed to making your transition to Rockland Trust Online Banking as easy as possible.

For more information, go to **RocklandTrust.com/Welcome** and view our online banking user guides, or call our merger support line at **508.732.3825**.

Associates are available:

Weekdays 7:00 a.m. to 8:00 p.m. Saturday 8:00 a.m. to 5:00 p.m. Sunday 10:00 a.m. to 3:00 p.m.

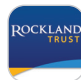

**To get started with Rockland Trust Mobile Banking, download the mobile app on or after November 15.**

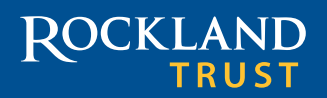

Where Each Relationship Matters<sup>®</sup>